# **Network Port Connection Method**

### **Network Port**

### **1. Tools**

- a) Please make sure that the printer driver is installed on your computer.
- b) Diagnostic Tool Diagnostic Tool V1.019b or above.

#### **2. Printer access to LAN through wired network**

a) Connect the printer to the computer using a network cable. Open the **[Diagnostic Tool]**, select **[ETHERNET]** for the communication interface on the printer tool screen, and then click **[Setup]** on the right.

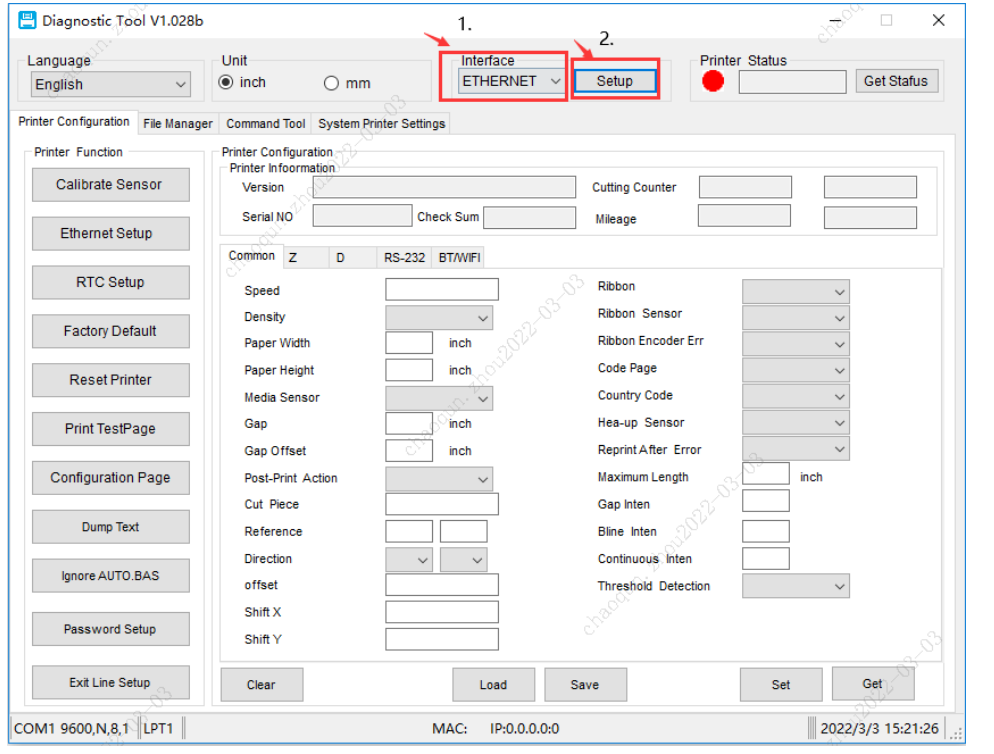

b) Enter the following figure,**click [Discover],**the IP address is displayed, check whether the computer and the local computer for the same network segment, (as shown below) to open the computer to view the network segment, such as not the same network segment, you need to click to change the IP address

\*As shown in the right figure below, the computer's local IP is 10.10.130.\*\*\* network segment, but the tool is looking for the IP of 192.168.1.\*\*\*, then you need to click to **[change the IP]**

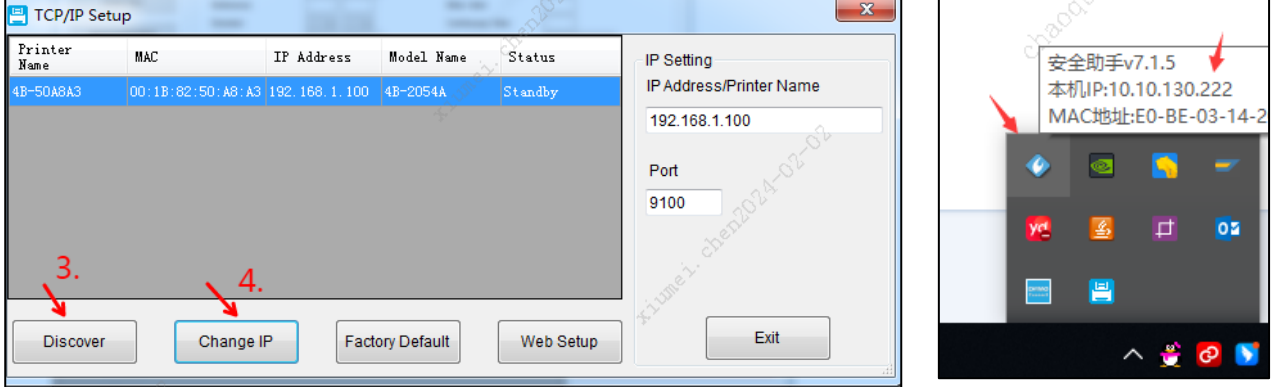

c) Click to change the IP address, choose to use the following IP address, change the IP address to the IP of the same network segment as the computer (\* IP addresses should not be conflicting), and click **[Set IP].**

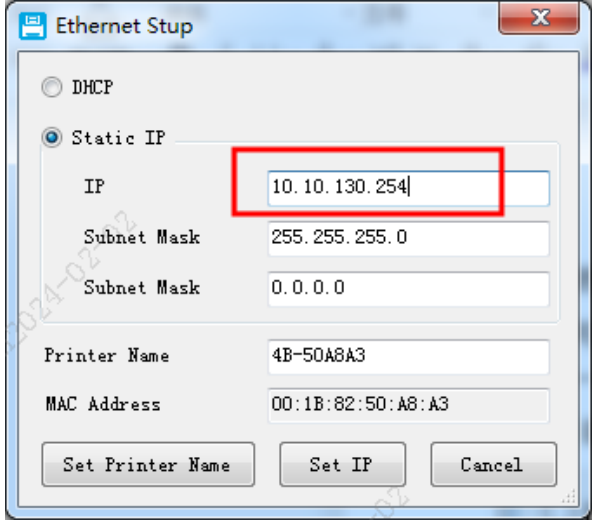

d) Return to the following page, click the third step to find the printer, and then click **[Exit]** after the IP and computer network segment are on the same network.

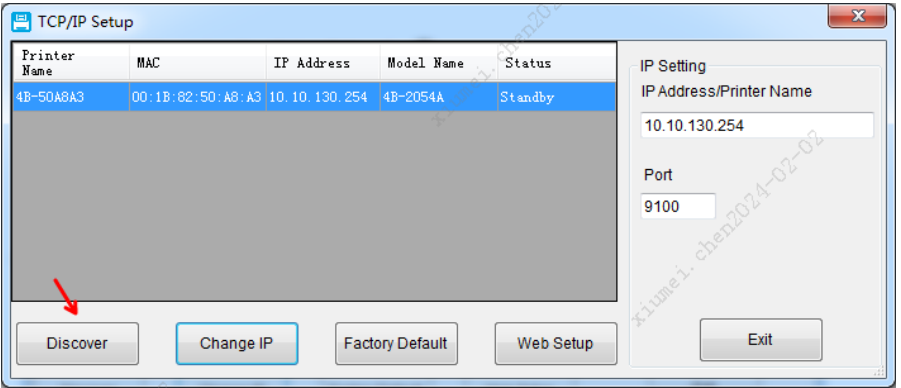

e) Return to the main page, click **[Get Status]** in the upper right corner, it will show green standby.

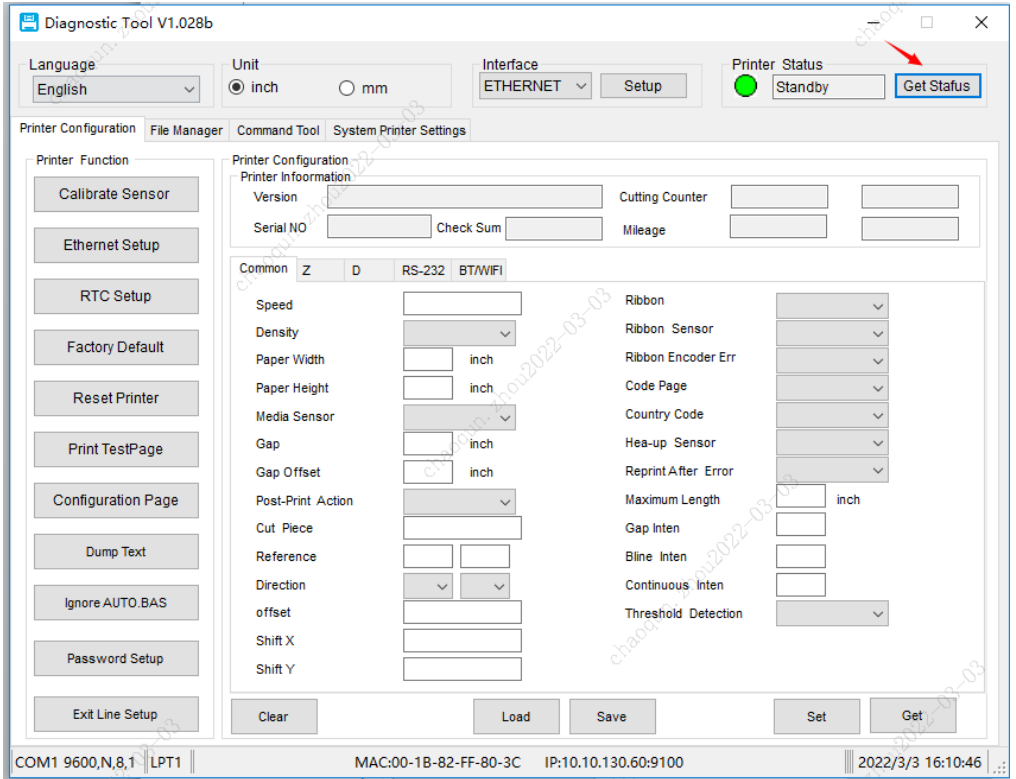

f) Click **[Print Test Page]** on the left side, the printer can print out the test page normally, which means the printer IP address is OK.

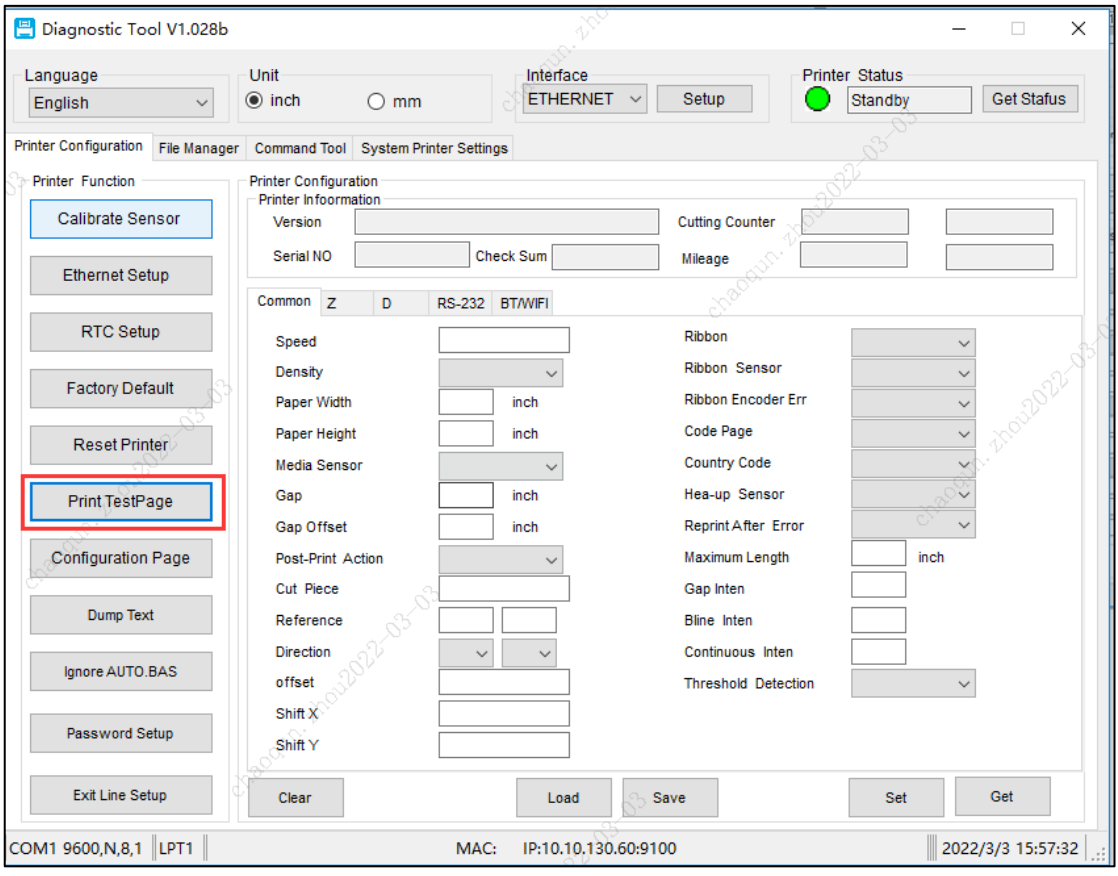

# **Setting Up the Driver to Connect To the Printer over the Network**

g) **[Devices and Printers]** —— **[Printer Properties]** —— **[Printer Ports]** —— **[New Ports]** —— **[Add Ports]**

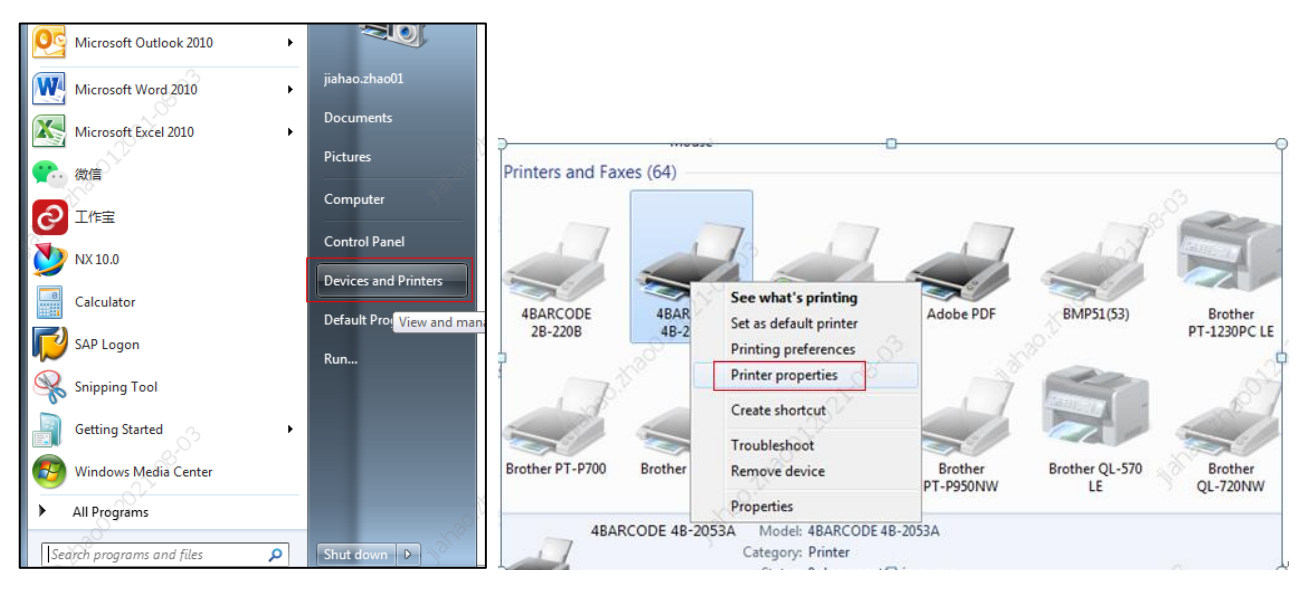

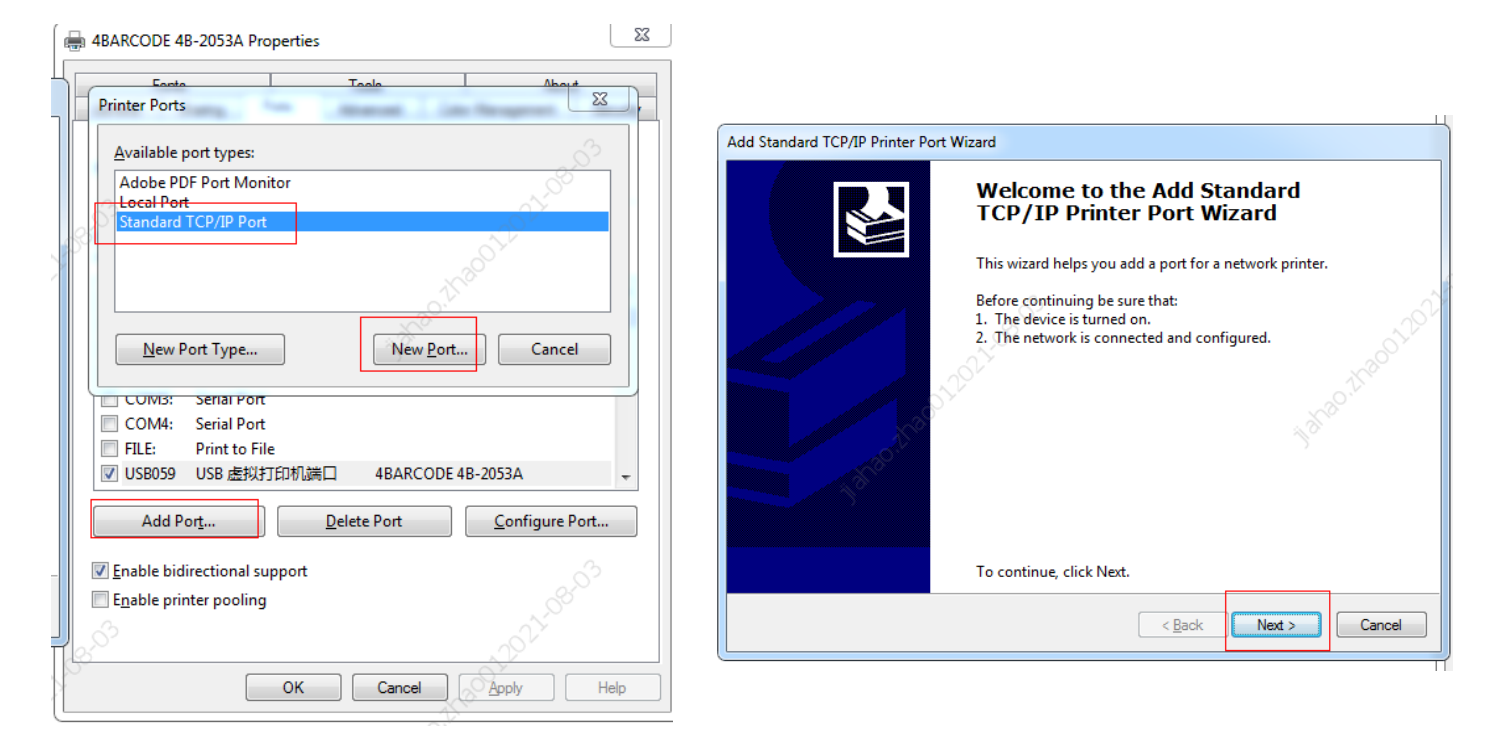

h) Click **[Next]** and enter **[IP address and port name]**. The IP address corresponds to the IP address read out by the diagnostic tool (10.10.130.254).

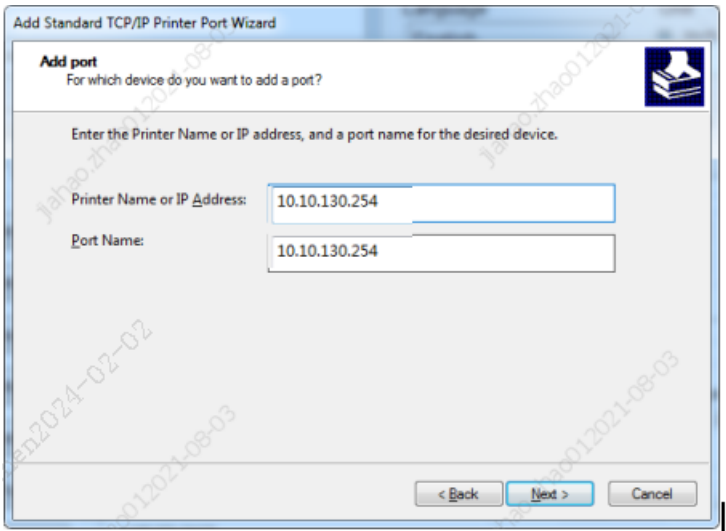

i) The page of Unable to connect device will appear during the driver connection process, please click **[Custom]**

for the device type, and then click **[Next]** to complete the driver connection.

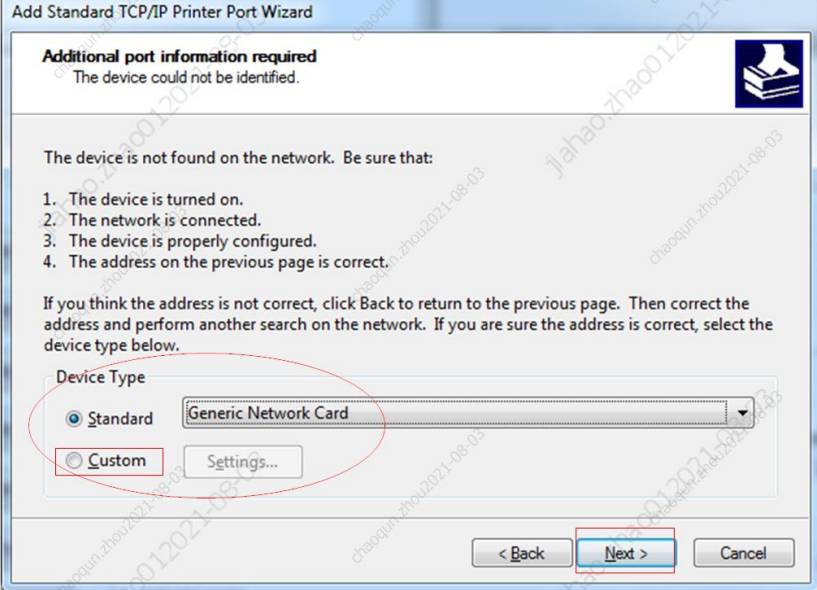

**j)** Return to the driver interface page, select the added **[Network Port]** and click **[Apply].**

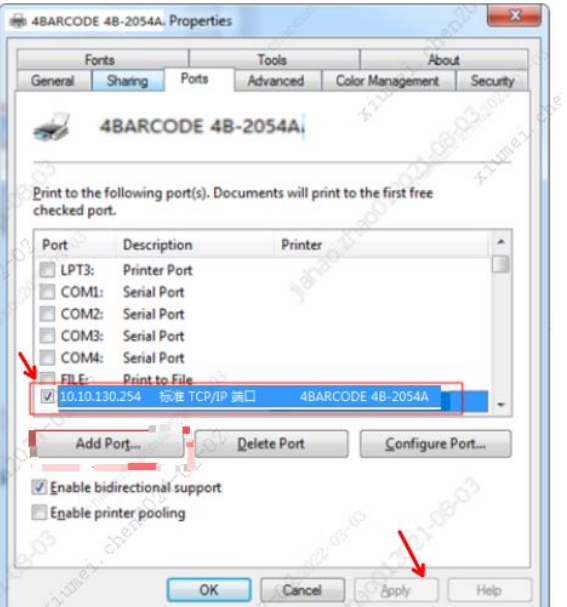

- k) After adding successfully, you can use Bartender to print.
- l) 首次连接如出现打印时无法正常打印时,双击右下角 [打印机] 图标,在弹出的对画框中, 选 [打印机], 将下面的 [脱机 使用打印机] 前面的 [√] 去掉即可。If you can't print normally when you connect for the first time, double click the **[Printer]** icon in the lower right corner, select **[Printer]** in the pop-up dialog box, and remove the **[√]** in front of **[Use the printer offline]** below.

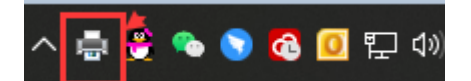

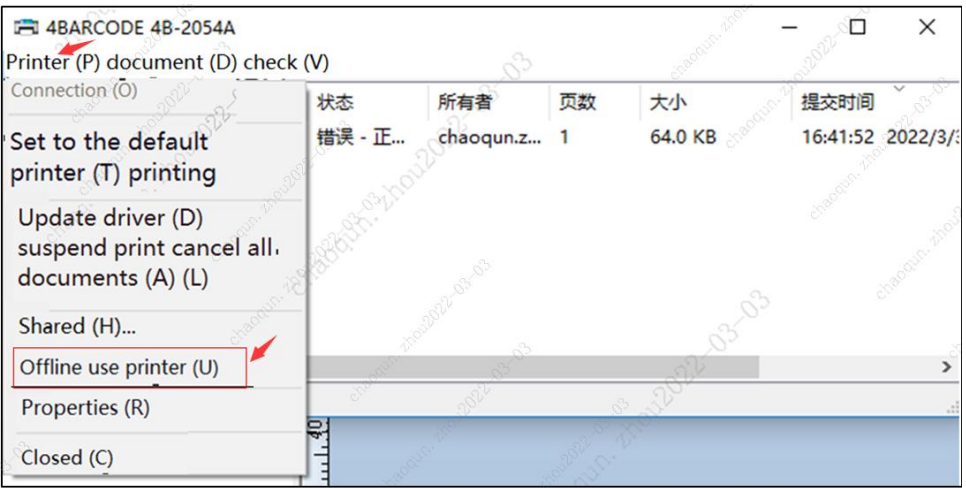